### **Meridian Class Google Meets**

Meridian Class Google Meets take place on the following dates and times:

# **Wed 15th July**

13:30 Reception

### **Thurs 16th July**

09:30 Nursery 11:00 Year 1 13:30 Year 6

### **Friday 17th July**

09:30 Year 2 11:00 Year 4 13:30 Year 5

## **Tuesday 21st July**

11.00 Year 3

Shortly before the Google Meet is due to start, a link will be shared on Google Classroom that will take you straight to the meeting.

### **How to be ready**

To be ready for the meeting, please make sure your child has joined their Google Classroom if they haven't already, as this is where the link will be shared. A guide to joining Google Classroom can be found on the school website in the home learning section.

A laptop, tablet or smartphone with a camera will be needed to join the meeting. If you are using a laptop, you will be able to join the meeting in your internet browser. If a tablet or smartphone is going to be used to join the meeting, then please make sure you have downloaded the Google Meet app from your app store before the meeting. The icon for the app looks like this:

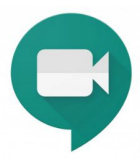

If you plan on joining the meeting using the Google Meet app, please make sure it is logged in to your school Google Account. This is so we know we only have Meridian children joining the meeting! To do this:

### **If you are opening the app for the first time:**

- 1. Open the app.
- 2. Click Continue
- 3. You might be asked to let the app access your camera and microphone. Please allow this.
- 4. You will be asked to select a Google account. Your school Google account might already be there to select from. If not, click 'Add another account' and enter your school Google account details.

### **If you already have the app on your device:**

- 1. Open the app.
- 2. Click the menu button in the top right (it looks like three lines)
- 3. A Google username should be displayed in the top left. If it's your school Google account, you don't need to do anything. Brilliant!
- 4. If it's not, click on the username.
- 5. Click 'Add another account'.
- 6. Enter your school Google account details.

#### **How to join the meeting**

Go to Google Classroom a few minutes before your meeting is about to start. Your teacher will have posted a link to the meeting. Click on the link.

If you are using a laptop, the meeting will open up in your browser. If you are using a tablet or smartphone, the meeting will open up in the app.

Click 'join now'.

You will now hopefully see your teacher and your classmates. When you first enter the meeting you will be muted. This is because when lots of microphones are on the sound can go a bit funny! If your teacher asks you something, you can unmute yourself.

**On a laptop,** bring your cursor to the bottom of the screen. **On a smartphone or tablet,** tap the bottom of the screen. You will see these three buttons.

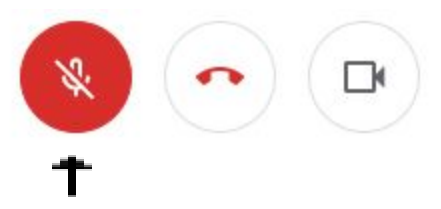

Click or press this button to unmute and mute yourself.

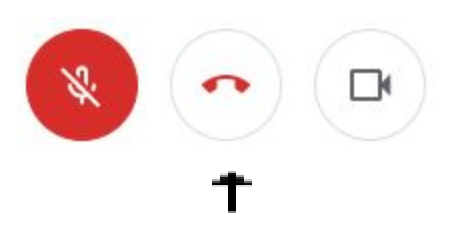

When the meeting is finished and you have said goodbye to your friends, click or press this button to leave.

We hope you enjoy your class Google Meets!